# **Returning Athlete SportsWare Instructions**

Prior to participating on a team from Dordt University, all athletes must provide the Athletic Training Department with current address, emergency contact, insurance, medical alert and health history information as well as complete a yearly athletic physical. To expedite this process Dordt University uses an online data entry system.

To enter your information, visit [www.swol123.net.](http://www.swol123.net/) Since you already have a SportsWareOnLine account with Dordt University you can gain access to your account by logging in.

Any questions should be directed to **Austin.benda@dordt.edu.** 

- 1. Log into your Sportsware account by visiting [www.swol123.net](http://www.swol123.net/)
- 2. Enter email and password associated with account

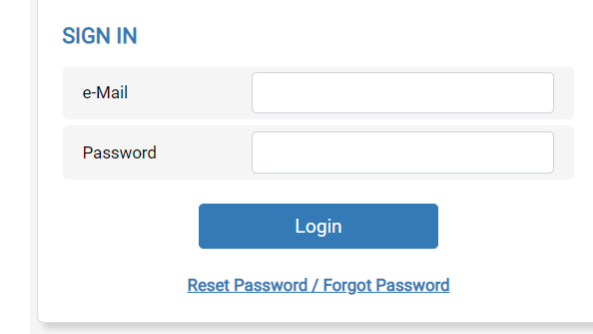

- a.<br>b. b. If you forgot your password click on reset password/forgot password under Login and follow the instructions to resetting your password
- 3. Once you are logged in click on my info located on the left had side of your screen

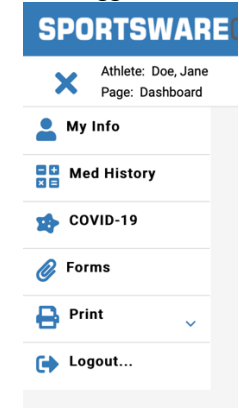

- a.
- 4. You will be brought to the following screen:

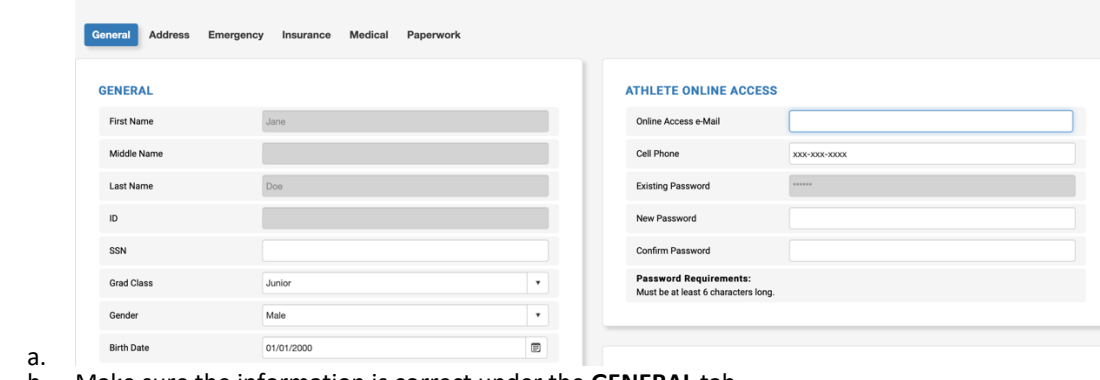

- b. Make sure the information is correct under the **GENERAL** tab i. Your name should be your **LEGAL** name
- c. Note: You will need to CHANGE the grad class to the incoming school year (i.e if you are a freshman will need to change to sophomore etc.
- 5. Next, click on the Address tab and make sure the information is correct
	- a. Make any changes if needed.

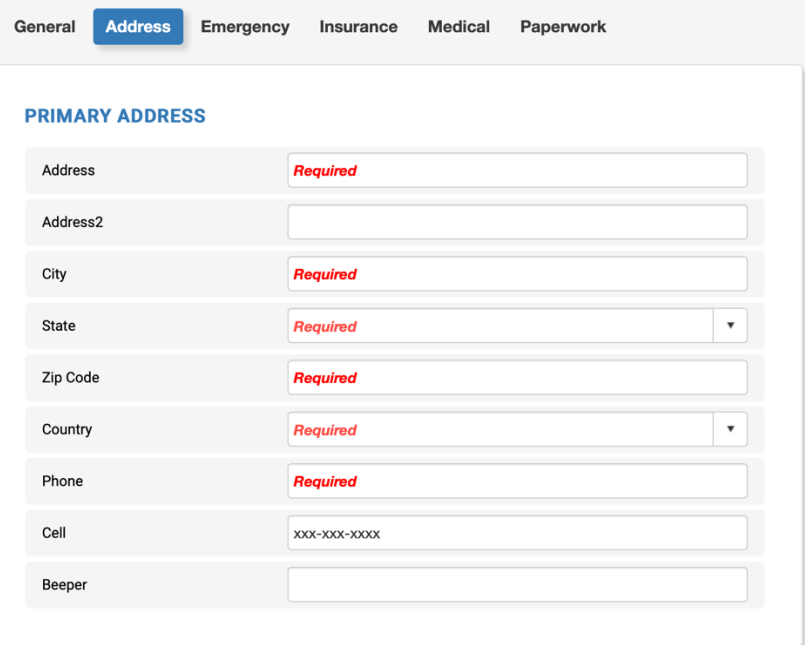

b.

- 6. Continue on by clicking on the **EMERGENCY** tab
	- a. Make any changes if needed
	- b. You will need to have both **PRIMARY** and **SECONDARY** emergency contacts

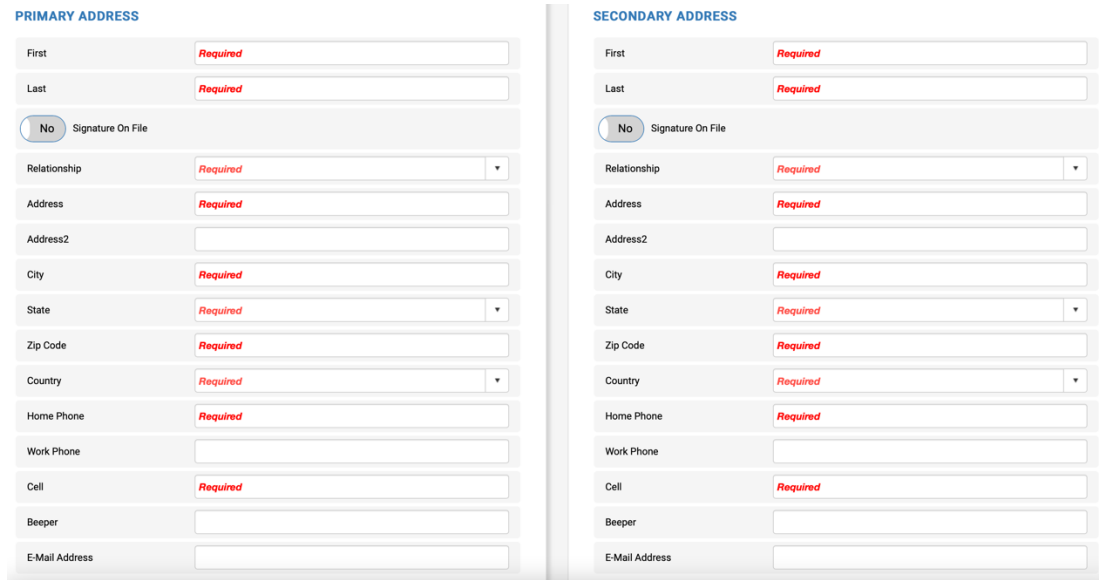

7. Next, click on the insurance tab

c.

b.

a. Here you will have to input your primary insurance information and upload a front/back copy of the insurance card

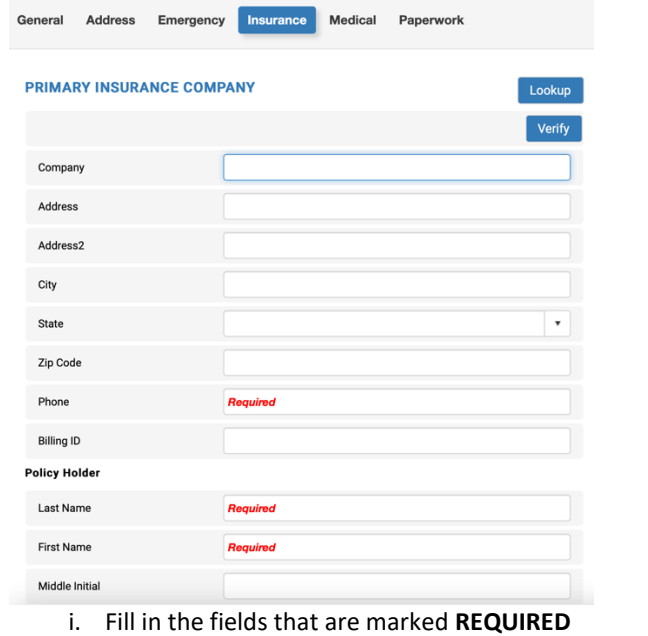

- 
- c. How to upload front/back copy of insurance card

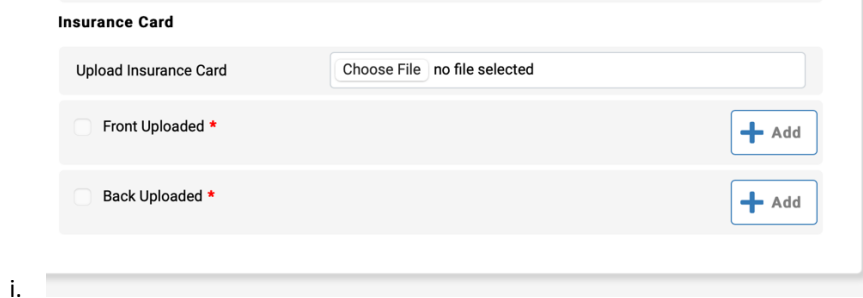

ii. Click on **CHOOSE FILE** and find front side of insurance card on either computer or smartphone

- iii. Once the file has been selected click **ADD** for either front uploaded or back uploaded depending on the side of insurance card selected.
	- 1. Repeat for opposite side

### 8. Next click on the **MEDICAL** tab

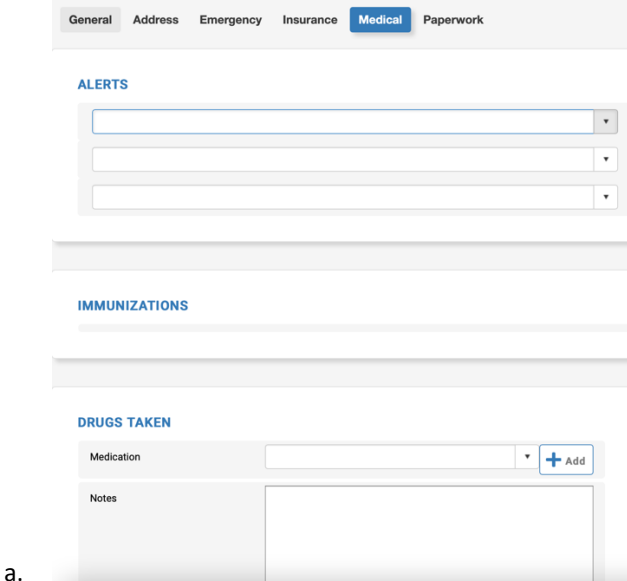

- i. Update any alerts the athletic training staff may need to be aware of (Asthma, diabetes, nut allergy, etc).
- ii. Also, list any prescription medications you are currently taking in the **NOTES** portion of the **DRUGS TAKEN** section
	- 1. If no drugs are being taken, put NA.
- 9. Once all tabs have been completed click save in the upper right have corner
	- a. If you are missing any require information it will appear after you click save and you will need to go back and input the missing information.

#### **ATHLETE PORTAL - ATHLETE**

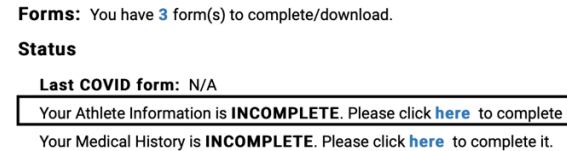

b.

b.

- i. After clicking save you will be directed to the home screen of your athlete portal and it should now say your athlete information is **COMPLETE**
	- 1. If it still says **INCOMPLETE** you are still missing required information
- 10. Athletes also need a yearly athletic physical and to electronically sign three forms all of which are **located in their athlete portal in their Sportsware account.** 
	- a. At the athlete portal home screen click on **FORMS** located on the left-hand side<br>  $\frac{1}{2}$

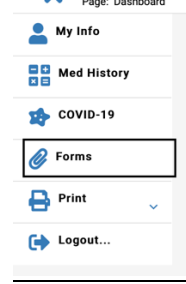

11. You will be brought to the following screen:

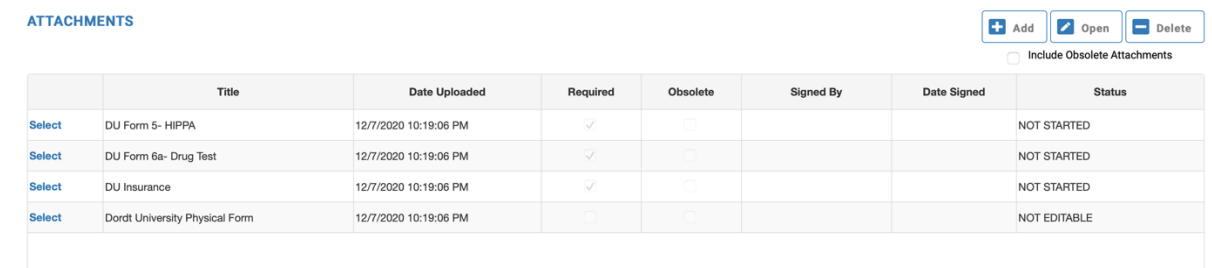

#### a. 12. Physical form

- a. To access Dordt University Physical form click select on the left-hand side
	- i. The row will then become highlighted
	- ii. Click on open on the right-hand side to open the form
- b. You will need to print off the physical form
	- i. Athlete fills out the front AND top third of the back page **WITH THE SIGNATURE**
	- ii. Physician will fill out the rest.
		- **1. ALL PHYSICALS MUST BE COMPLETED BY A LICENSED PHYSICIAN, NURSE PRACTICIONER, OR PHYSICAN ASSISTANT**
			- **a.** Physicals done by a chiropractor WILL NOT be accepted
		- **2. If you submit a different physical form other than the Dordt physical form you will need to fill out the front side/top third of back page of Dordt physical and submit as well**
- **c.** Once the physical is completed athlete will need to upload it to their SportsWare account.
	- **i.** First you will need to scan the document into your computer or take a picture of it on your phone and email it to yourself to save to your computer
		- **1.** Pictures must be clear and legible or they will not be accepted
	- **ii.** Click on **ADD** on the right-hand side

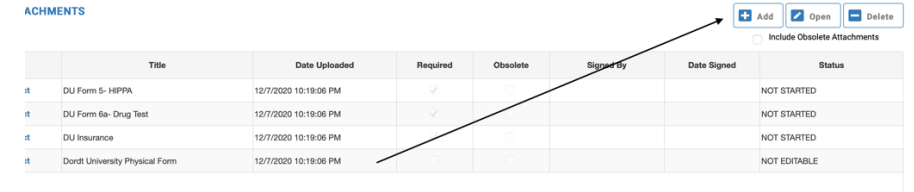

**1.**

**iii.** You will then see the following screen

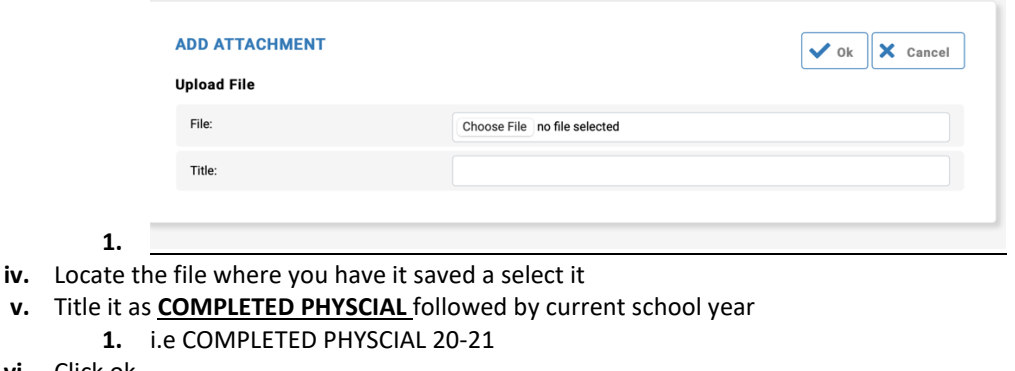

**vi.** Click ok

**1.**

- **vii.** It should now say uploaded
- **13.** Athletes will also need to complete the following 3 electronic forms located in their Sportsware account:
	- **a.** HIPPA
- **b.** Drug Test
- **c.** Secondary Insurance Policy
- **14.** HIPPA Electronic Form
	- **a.** Click on **SELECT** next to DU form 5-HIPPA to highlight the row blue
	- **b.** Click **OPEN** on the right to open the document
	- **c.** Read the document thoroughly
		- **i.** Athlete will need to sign where highlighted red
		- **ii.** If athlete is under the age of 18 parent/guardian will also need to read/sign
			- **1.** Two signatures on each page
	- **d.** Once signed click save and submit in upper right

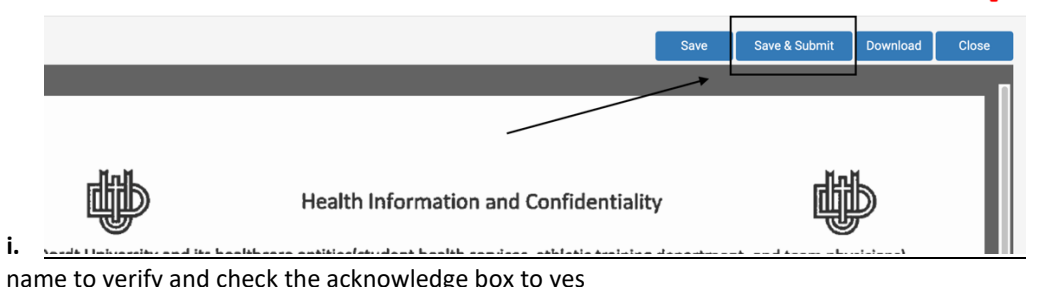

**e.** Type name to verify and check the acknowledge

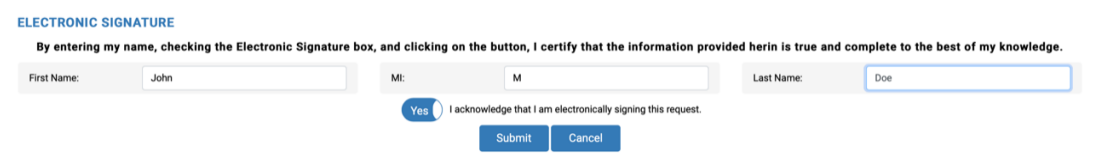

**f.** Click submit to submit the form

**i.**

- **i.** It will say form saved and submitted
- **15.** Drug Test Electronic Form (Same steps as above)
	- **a.** Click on **SELECT** next to DU Form 6a- Drug Test to highlight the row blue
	- **b.** Click **OPEN** on the right to open the document
	- **c.** Read the document thoroughly
		- **i.** Athlete will need to sign where highlighted red
		- **ii.** If athlete is under the age of 18 parent/guardian will also need to read/sign
	- **d.** Once signed click save and submit in upper right
	- **e.** Type name to verify and check the acknowledge box to yes
	- **f.** Click submit to submit form
		- **i.** It will say form saved and submitted
- **16.** Insurance Electronic Form (same steps as above)
	- **a.** Click on **SELECT** next to DU Form 6a- Drug Test to highlight the row blue
	- **b.** Click **OPEN** on the right to open the document
	- **c.** Read the document thoroughly
		- **i.** Athlete will need to sign where highlighted red
		- **ii.** If athlete is under the age of 18 parent/guardian will also need to read/sign
	- **d.** Once signed click save and submit in upper right
	- **e.** Type name to verify and check the acknowledge box to yes
	- **f.** Click submit to submit form
		- **i.** It will say form saved and submitted
	- **g.** Once the 3 forms are signed it will look like the following:

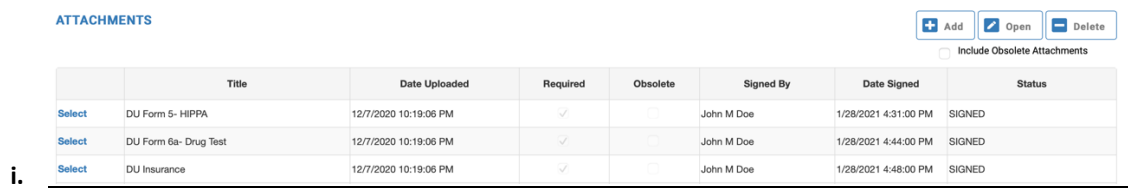

**1.** The status of each form should say signed

**h.** It should also say you have 0 forms to complete at the home screen of the athlete portal

## **ATHLETE PORTAL - ATHLETE**

Forms: You have 0 form(s) to complete/download.

**17.** This should conclude all the required paperwork needed to play athletics at Dordt.

**i.**

**a. All paperwork must be fully completed before an athlete is cleared to begin practicing/working out with the team**